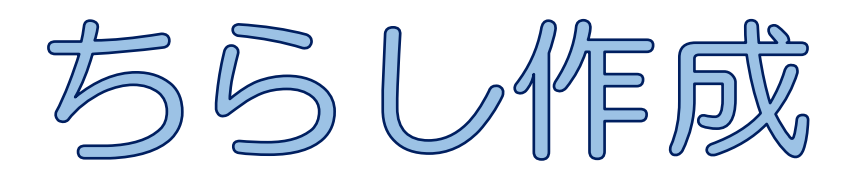

Word 2019

ワードアート、テキストボックス、画像、SmartArt を挿入して、催しのちらしを作成します

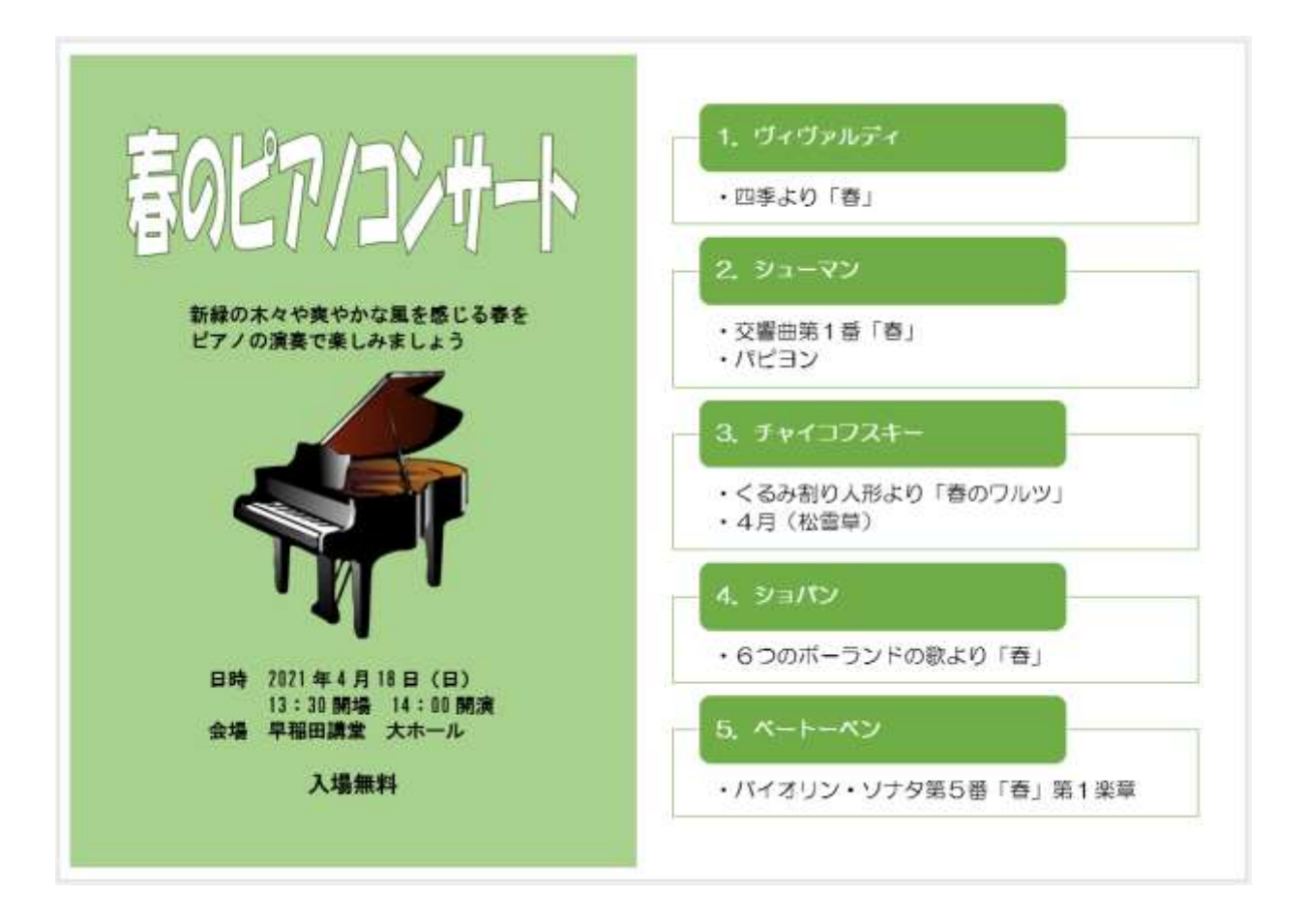

暮らしのパソコンいろは 早稲田公民館 ICT サポートボランティア

1. ページ設定

《レイアウト》をクリック⇒《ページ設定》グループ の《印刷の向き》をクリック⇒「横」をクリック

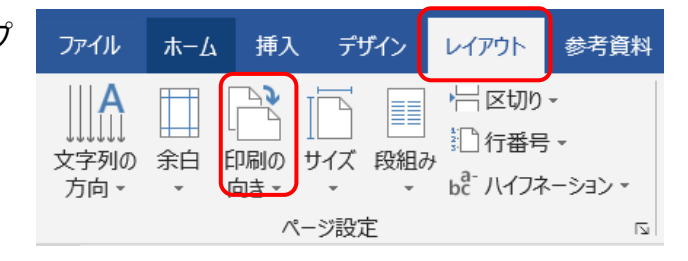

- 2. ワードアートの挿入
- ① 《挿入》タブをクリック⇒《テキスト》 グループの《ワードアート》をクリッ ク⇒任意のスタイルをクリック⇒「こ こに文字を入力」と書かれたテキスト ボックスが表示され、《描画ツール》の 《書式》タブが追加されます

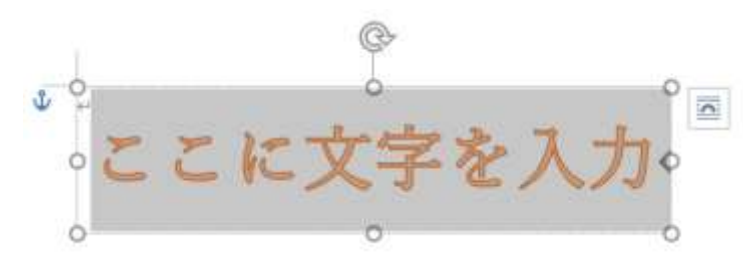

- ② 「春のピアノコンサート」と文字を入力
- 3 テキストボックスの枠線をクリック⇒枠が実 線に変わり、テキストボックス内のカーソル が消える(ワードアート全体が選択された状 態になる)
- ④ 《ホーム》タブをクリック⇒《フォン ト》グループの《フォント》を任意のフ ォントに変更⇒《フォントサイズ》は必 要があれば変更(既定は 36 ポイント)
- ⑤ 《描画ツール》の《書式》タブをクリッ ク⇒ ▲ - 《文字の塗りつぶし》の▼をクリック⇒任意 の色に変更(白、背景 1)
- ⑥ △ -《文字の輪郭》の▼をクリック⇒任意の色に変更 (緑、アクセント 6、黒+基本色 50%)

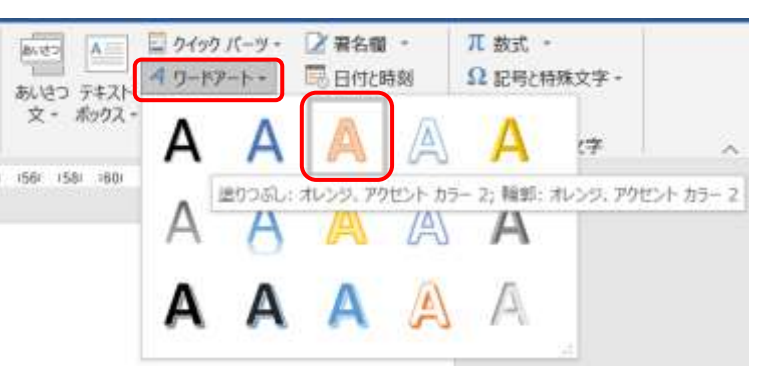

ワードアートのスタイルをポイントすると スタイルの内容が表示されます。 色、影、光彩など、すべて後で変更できる ので、挿入したいスタイルに近いものを選 択します。

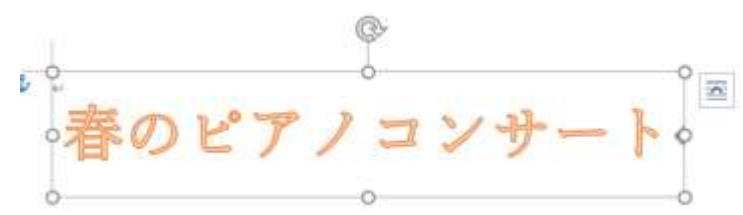

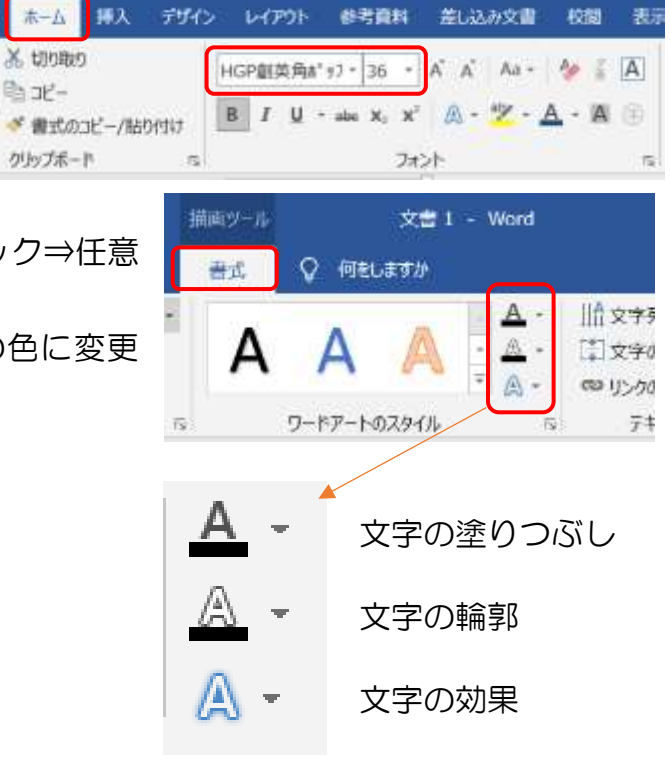

ファイル

貼り付け

代替元

キスト

アクセシビー

砂膜に合わせて配置

変形なし

abode

abcde

四角

图 位置 -

1441 (46) 1481 (58) (53) 1541 (56) 1581 (6

○ 文字列の折り表し -

■ 前面へ移動 →

abcde abcde abcde

abcde abcde sha sha

Ry.

标

 $\mathsf{A}$  -

 $Re -$ 

公  $B(S)$ 

A

 $\sqrt{\triangle}$  **ESI(R)** 

A 光彩(G)

△ 面取り(B)

dDL 亚形(T)

3-D 回転(D)

■ 文字列の方向 -

□文字の配置

@ リンクの作成

- ⑦ △ 《文字の効果》をクリック⇒《変形》をポイント ⇒ abcde《四角》をクリック⇒テキストボックスいっ ぱいに文字が広がります
- 8 テキストボックスの (ハンドル) をドラックして、 ワードアートを任意のサイズに変更します

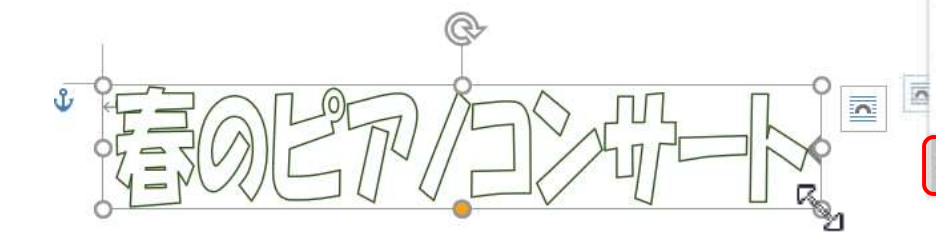

- 3. テキストボックスの挿入
- ① 《挿入》タブをクリック⇒《図形》をクリック⇒ 《基本図形》の 图《テキストボックス》をクリ ック⇒マウスポインタが+になる⇒画面上を斜 めにドラッグ⇒テキストボックスが表示され、 《描画ツール》の《書式》タブが追加されます

テキストボックスは、《書式》タブ《テキスト》グ ループの《テキストボックス》をクリックして、 《横書きテキストボックスの描画》からも挿入で きます

- ② 文字を入力 「新緑の木々や爽やかな風を感じる春をピアノ の演奏で楽しみましょう」
- ③ テキストボックスの枠線をクリック⇒枠が実線に変 わり、テキストボックス内のカーソルが消える(テキ ストボックス全体が選択された状態になる)
- ④ 《ホーム》タブをクリック⇒《フォント》グループの 《フォント》、《フォントサイズ》を変更 「HG ゴシック E」「14 ポイント」

行間が広がりすぎているときは、

《ホーム》タブ《段落》グループの 『《段落の設定》 をクリック⇒《段落》ダイアログボックスが表示されま す

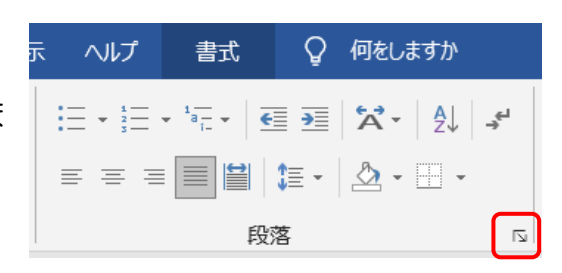

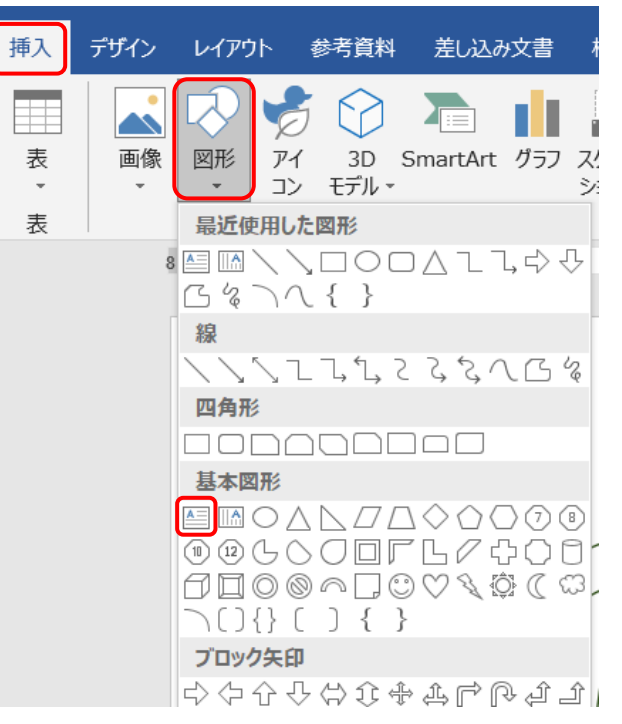

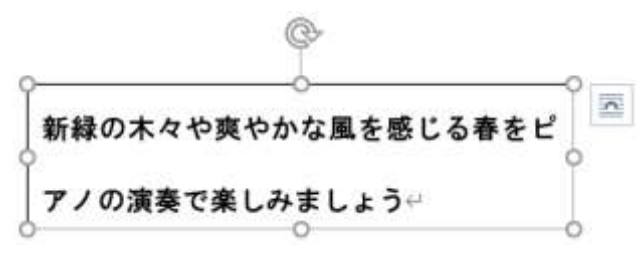

2

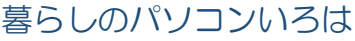

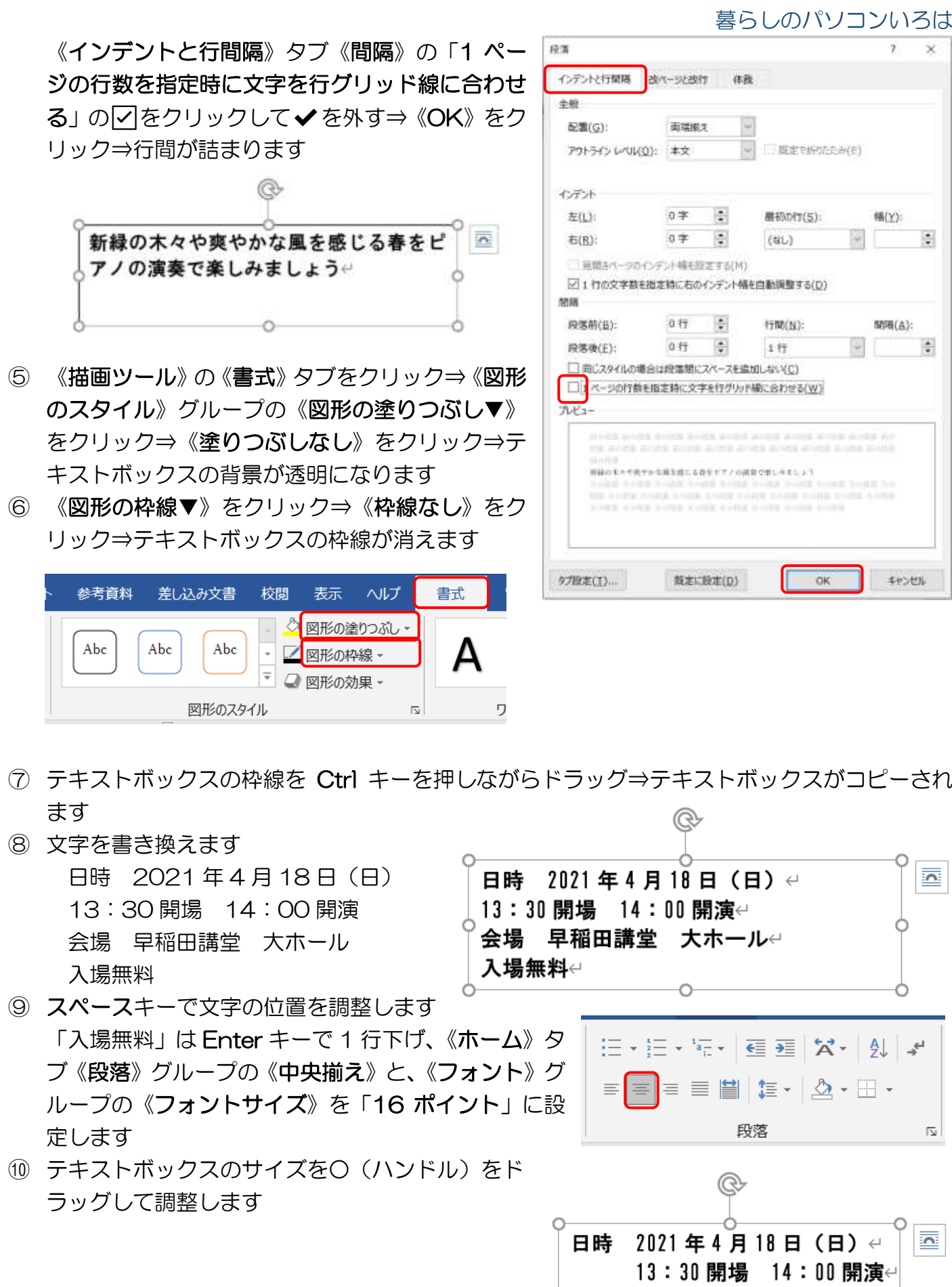

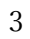

 $\frac{1}{2}$ 会場

 $\leftarrow$ 

Ö

早稲田講堂 大ホール←

入場無料↩ O

ò

Ο

- 4. 画像の挿入
- ① 《挿入》タブをクリック⇒《図》グループの《画像》をクリ ック⇒《オンライン画像》をクリック⇒オンライン画像の画 面が表示されます

インターネット接続が必要です

- ② 検索ボックスに「ピアノ」と入力⇒Enter キーを押す⇒検索 結果が表示される
- 3 挿入したい画像を選択⇒《挿入》 をクリック⇒カーソルのあった 位置に画像が表示され、《図》ツー ルの《書式》タブが追加されます
- 4 画像の横に表示された ■《レイ アウトオプション》をクリック⇒ 《前面》をクリック⇒図が文字の 上に表示され、動かしやすくなり ます

《図》ツール《書式》タブの《配置》 グループの《文字列の折り返し》から もレイアウトを変更できます

挿入した画像にテキストボックスなど がグループ化されている場合は、グル ープ化を解除して不要なものは削除し ましょう

#### グループ化の解除

画像の上で右クリック⇒《グループ化》 をポイント⇒《グループ解除》をクリ ック⇒不要なものを選択して Delete キーを押す

⑤ 画像の周りの ○(ハンドル) をドラッグして画像のサイ ズを変更します

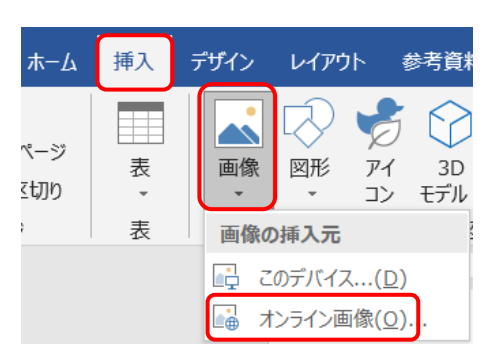

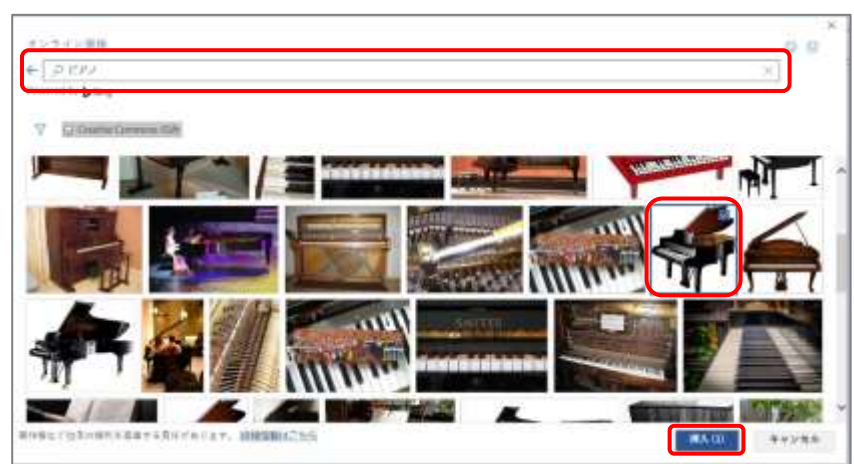

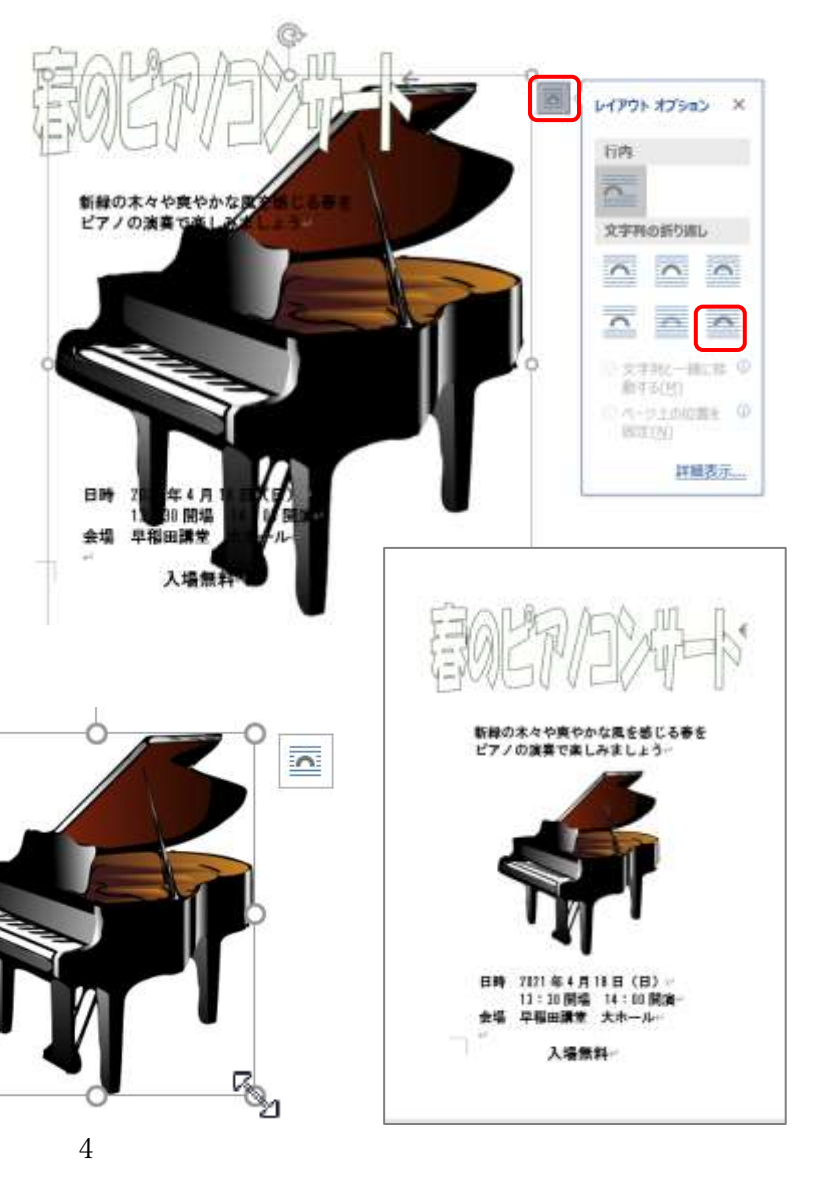

差し込み文書

参考資料

レイアウト

- 5. 図形の挿入
- ① 《挿入》タブをクリック⇒《図形》をクリック⇒《四 角形》グループの《正方形/長方形》をクリック⇒マ ウスポインタが+になる⇒画面の左半分を覆うよう に斜めにドラッグ⇒左半分が青い四角で覆われ、《描 画ツール》の《書式》タブが追加されます
- ② 図形の構に表示された《レイアウトオプション》をク リック⇒《背面》をクリック⇒図形が背面に移動し文字 や画像が上に表示されます
- ③ 《描画ツール》《書式》タブの《図のスタイル》グルー プの《図形の塗りつぶし▼》をクリック⇒任意の色に変 更します
- ④ 《図形の枠線▼》をクリック⇒《枠線なし》をクリック ⇒枠線が消えます

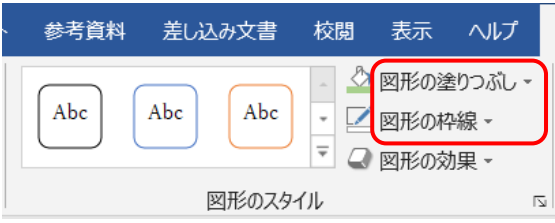

- 6. SmartArt の挿入
- ① 《挿入》タブをクリック⇒《図》グループの 《SmartArt》をクリック⇒《SmartArt グラフィッ クの選択》ダイアログボックスが表示されます

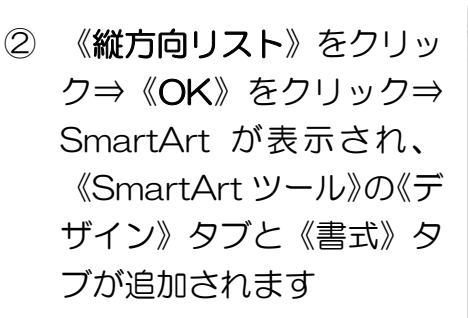

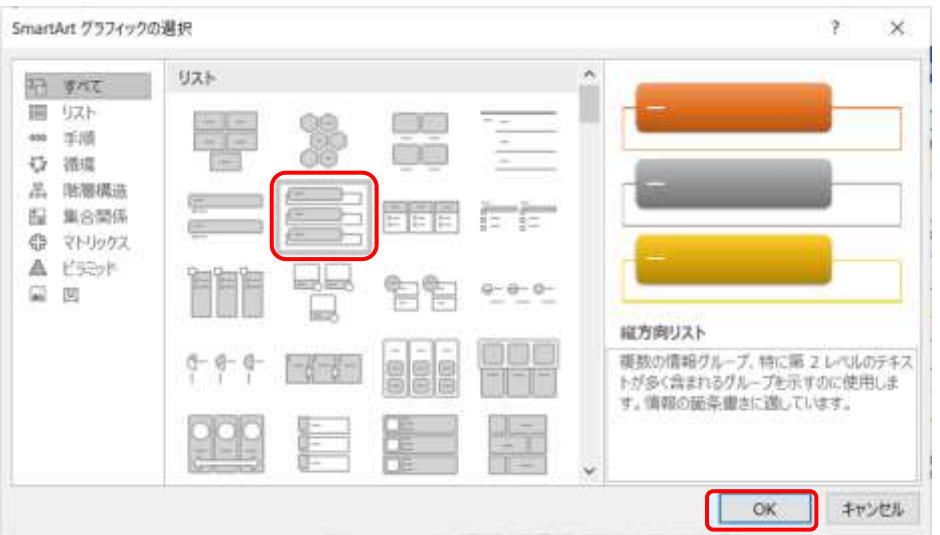

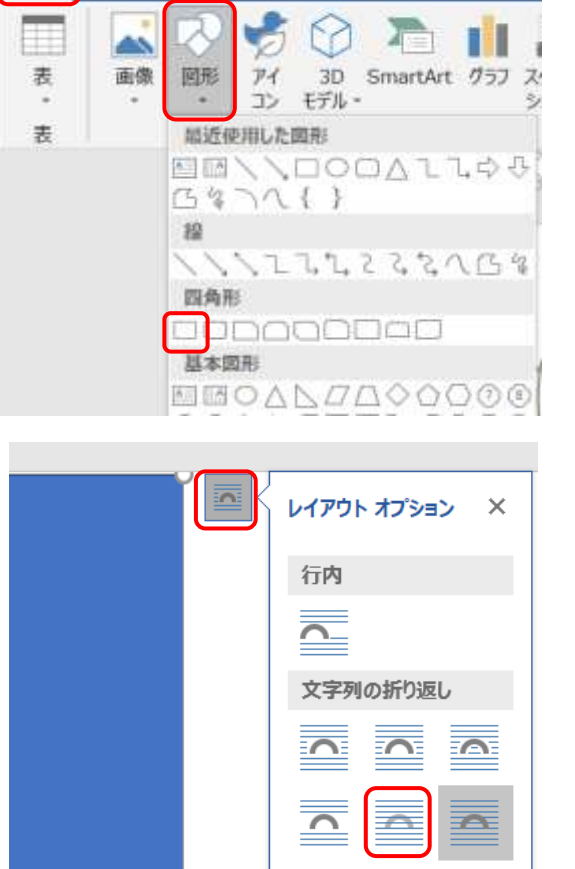

**◎ 文字列と一緒に移 ①** 動する(M) ○ページ上の位置を ① 固定(N)

詳細表示...

插入

デザイン

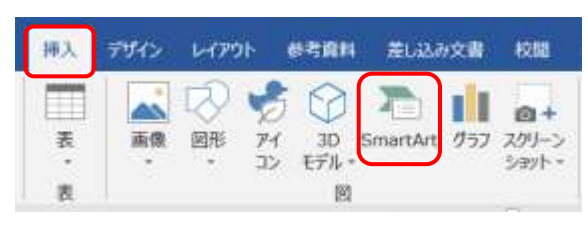

- ③ SmartArt の枠をクリ ック⇒SmartArt 全体 が選択され、《レイアウ トオプション》が表示 されます
- ④ 《レイアウトオプショ ン》をクリック⇒《前 面》をクリック⇒動か しやすくなります

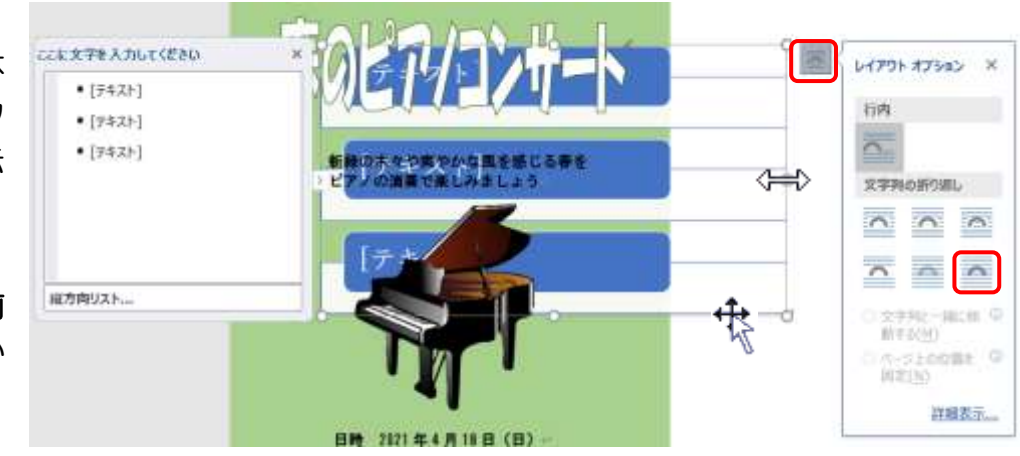

- ⑤ 枠の○(ハンドル)をドラッグして横幅を 調整し、画面の右半分にドラッグして移動 します サイズ変更のマウスポインタ: 移動のマウスポインタ: +
- ⑥ テキストウィンドウ(ここに文字を入力し てください)の[テキスト]をクリック⇒ 1. ヴィヴァルディ と入力⇒青い四角に 文字が表示される⇒Enter キーを押す⇒ 下に入力する場所ができ、青い四角が増え ます

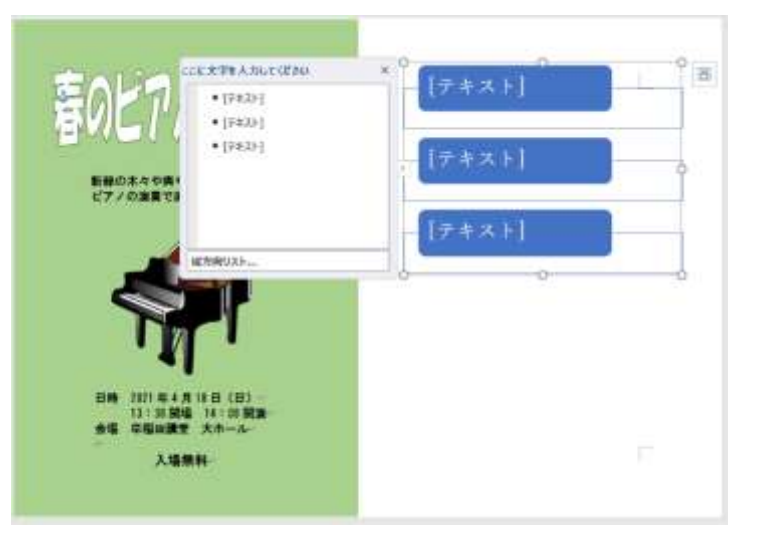

⑦ 《SmartArt ツール》《デザイン》タブの《グラフィッ クの作成》グループの《レベル下げ》をクリック⇒ 四 季より「春」 と入力⇒白い四角に文字が表示されま

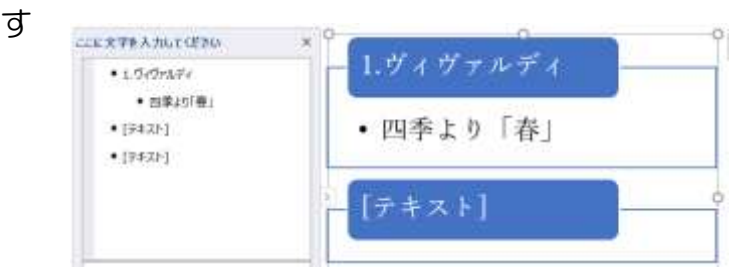

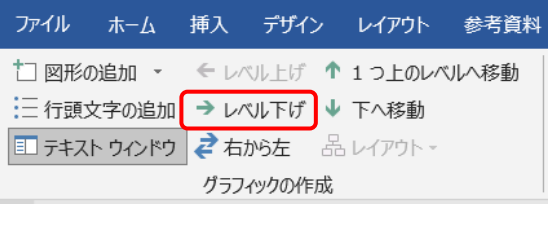

- 8 次の[テキスト]をクリック⇒ 2. シューマン と入力⇒Enter キーを押す
- ⑨ 《レベル下げ》をクリック⇒ 交響曲第 1 番「春」 と入力⇒Enter キーを押す⇒ パピヨン と入力⇒白い四角に二つの曲名が表示されます
- **⑩ 次の[テキスト]をクリック⇒ 3. チャイコフスキー と入力⇒Enter キーを押す**
- ⑪ 《レベル下げ》をクリック⇒ くるみ割り人形より「花のワルツ」 と入力⇒Enter キーを押 す⇒ 四月(松雪草) と入力⇒Enter キーを押す⇒同じレベルの入力する場所ができます
- ⑫ 《SmartArt ツール》《デザイン》タブの《グラフィ ックの作成》グループの《レベル上げ》をクリック⇒ レベルが上がって青い四角が表示されます
- **13 4. ショパン と入力⇒Enter キーを押す**
- ⑭ 《レベル下げ》をクリック⇒ 6 つのポーランドの歌

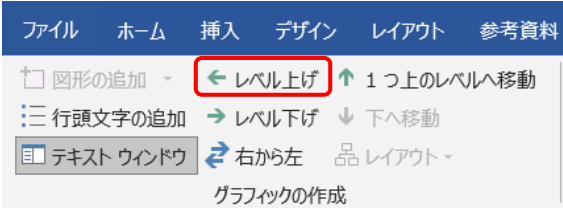

より「春」 と入力⇒Enter キーを 押す

- ⑮ 《レベル上げ》をクリック⇒ 5.ベ ートーベン と入力⇒Enter キーを 押す
- ⑯ 《レベル下げ》をクリック⇒ バイ オリン・ソナタ第 5 番「春」第 1 楽 章 と入力
- ⑰ SmartArt の ○(ハンドル)をドラ ッグしてサイズを調整します

サイズに応じて文字の大きさが変更 されます

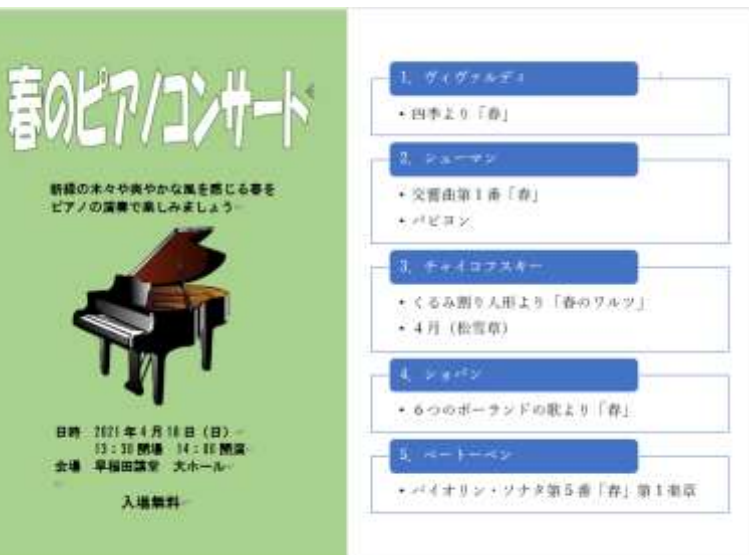

- ⑱ 《SmartArt ツール》の《デザイン》タブをクリッ ク⇒《SmartArt のスタイル》グループの《色の変 更》をクリック⇒任意の色を選択⇒選択した色に変 更されます
- ⑲ フォント・フォントサイズ・太字などは、変更した いところを選択し、《ホーム》タブの《フォント》グ ループから変更できます

図形の色やフォント、フォントサイズなどは、それ ぞれ個別に変更することもできます

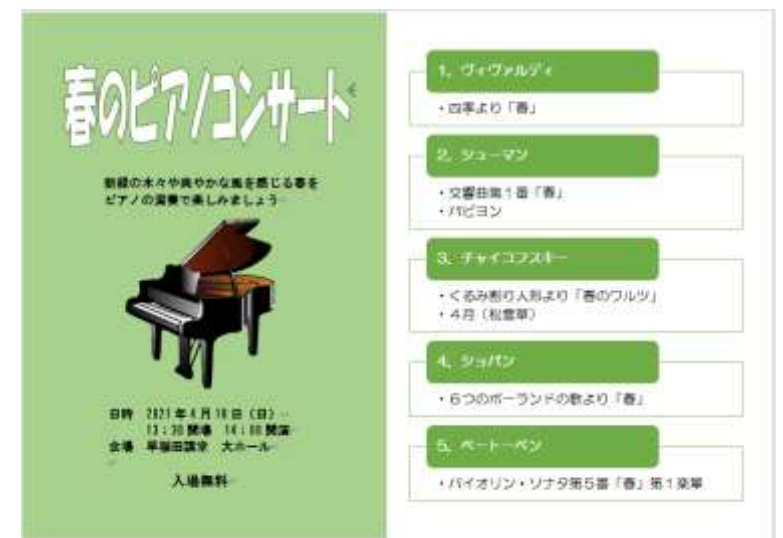

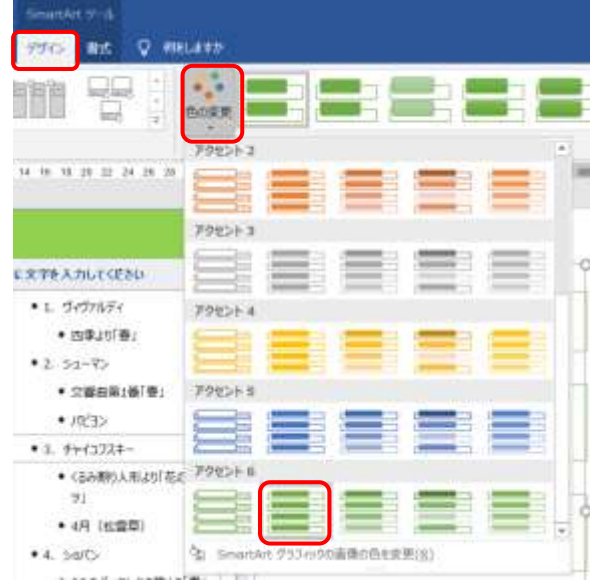

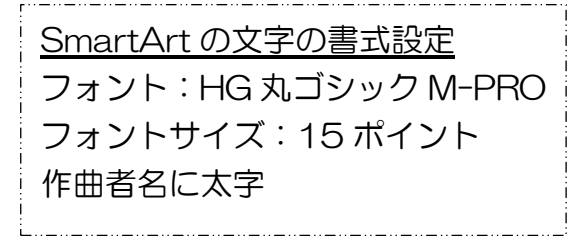

SmartArt の編集が終わったら、 SmartArt 以外の場所をクリック して選択を解除しましょう

ホームページのご紹介 早稲田公民館で楽しんでま~す http://ww41.tiki.ne.jp/~nagao/ 公民館主催のパソコン講座『暮らしのパソコンいろは』をクリック。 講座日程を掲載しています Happy Time のリンクもあります。 Happy Time –暮らしのパソコンいろは- http://happytime88.web.fc2.com/ テキストを掲載しています Facebook『早稲田公民館暮らしのパソコンいろは』もご覧ください。